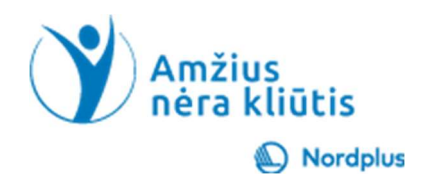

# Google Advanced Search

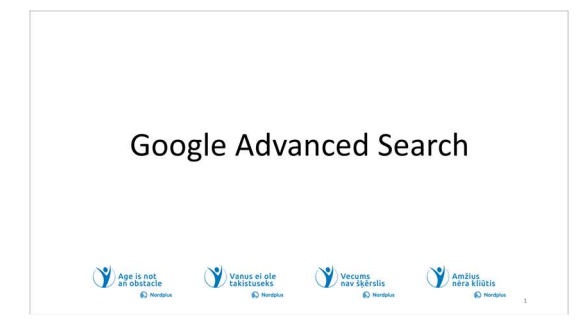

#### KAS YRA "GOOGLE" IŠPLĖSTINĖ PAIEŠKA?

"Google" išplėstinė paieška leidžia vartotojams patikslinti paješkos rezultatus ir rasti daugiau konkrečios informacijos palyginti su paprasta "Google"paieška.

Tai ypač naudinga vyresnio amžiaus žmonėms, kurie gali turėti specifinių poreikių arba ieškant

#### Atidžiai prašome perskaityti tekstą žemiau!

· Naudokite šį pristatymą kartu su failu Paieška\_komentarai. Šiame faile yra<br>keletas paaiškinimu ir papildomos informacijos

Naudokite šį pristatymą kartu su failu Paieška, komentarai. Šiame faile yra keletas paaiškinimų ir papildomos informacijos<br>Keletas paaiškinimų ir papildomos informacijos<br>Paieška, komentarai, papildomos informacijos<br>Paiešk 稟 e Prašome neskubėti! Prieš pradėdami susipažinti su kita tema, būtinai<br>atlikite pratimus. Norint ko nors išmokti, labai svarbu praktika, nes tik ji<br>sustiprina tai, ką jau išmokote.

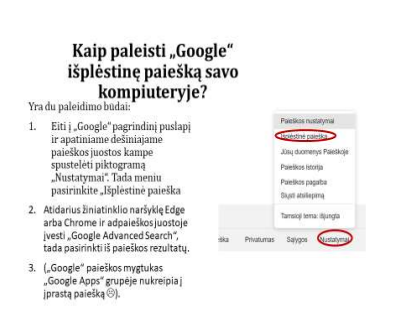

"GOOGLE" IŠPLĖSTINĖ PAIEŠKA 1 "Google" išplėstinė paieška yra įrankių rinkinys, leidžiantis patikslinti ir filtruoti paieškos rezultatus išsamiau nei standartinėje "Google" paieškos juostoje. Jame pateikiamos įvairios paieškos sukonkretintos parinktys, pvz., tikslių frazių nurodymas, tam tikrų žodžių neįtraukimas, paieška tam tikrame laikotarpyje arba rezultatų apribojimas tam tikra kalba ar regionu.

 2 "Google" išplėstinės paieškos naudojimas gali būti ypač naudingas ieškant labai konkrečios informacijos arba kai gaunate per daug nesusijusių rezultatų iš standartinės paieškos. Jis taip pat gali būti naudingas tyrimų tikslais, nes leidžia sutelkti dėmesį į konkrečius šaltinius ar informacijos rūšis.

3 Šiame mokymo medžiagos rinkinyje kartu su pristatymu yra keletas vaizdo įrašų ir praktinių pratimų. Šiuos vaizdo įrašus ir pratimus galite pasiekti paspaudę ir palaikę Ctrl klavišą ir vienu metu spustelėdami kairįjį pelės mygtuką ant piktogramos.

4 Yra du paleidimo būdai:

1. Eiti į "Google" pagrindinį puslapį ir apatiniame dešiniajame paieškos juostos kampe spustelėti piktogramą "Nustatymai". Tada meniu pasirinkite "Išplėstinė paieška

2. Atidarius žiniatinklio naršyklę Edge arba Chrome ir adpaieškos juostoje įvesti "Google Advanced Search", tada pasirinkti iš paieškos rezultatų.

3.  $\left($ "Google" paieškos mygtukas "Google Apps" grupėje nukreipia į įprastą paiešką  $\odot$ ).

Kaip nustatyti "Google" išplėstinės paieškos ekraną savo gimtąja kalba?

· Internetinių programų kalba daugeliu atvejų priklauso nuo naršyklės kalbos nustatymų.

· Galite lengvai pakeisti "Edge" ir "Chrome" kalbos nustatymus Spustelėkite Nustatymai → Kalbos

Forme: Svetainese rodomas turinys jūsų pageidaujamomis kalbomis →<br>
Fricht kalbu (ije i gimtosios kalbos s nera spraše) → Perkelti į viršų<br>
Fedge: Pageidaujaimos kalbos s nera spraše) → Perkelti kalba<br>
Sąraše) → Rodyti Mic

Saraše) → Rodyti Microsoft Edge pasirinkta kalba<br>Dipaugiau informacijos rasite 03 MS Edge and 04 Google Chrome<br>temose.

5 Internetinių programų kalba daugeliu atvejų priklauso nuo naršyklės kalbos nustatymų. Galite lengvai pakeisti "Edge" ir "Chrome" kalbos nustatymus. Spustelėkite Nustatymai  $\rightarrow$  Kalbos.

Chrome: Svetainėse rodomas turinys jūsų pageidaujamomis kalbomis  $\rightarrow$  Pridėti kalbų (jei gimtosios kalbos nėra sąraše)  $\rightarrow$  Perkelti į viršų.

 $\overline{\text{h}}$ 

**Edge:** Pageidaujamos kalbos  $\rightarrow$  Pridėti kalbas (jei gimtosios kalbos nėra sąraše)  $\rightarrow$  Rodyti Microsoft Edge pasirinkta kalba.

Daugiau informacijos rasite 03 MS Edge and 04 Google Chrome temose.

### 6 ir 7IŠPLĖSTINĖS PAIEŠKOS GALIMI VARIANTAI

 $\cdot$   $\cdot$   $\cdot$ 

### IŠPLĖSTINĖS PAIEŠKOS GALIMI VARIANTAI (1)

Visi šie žodžiai: Visi šie žodžiai turi būti rodomi rezultatuose.

Išplėstinė paieška

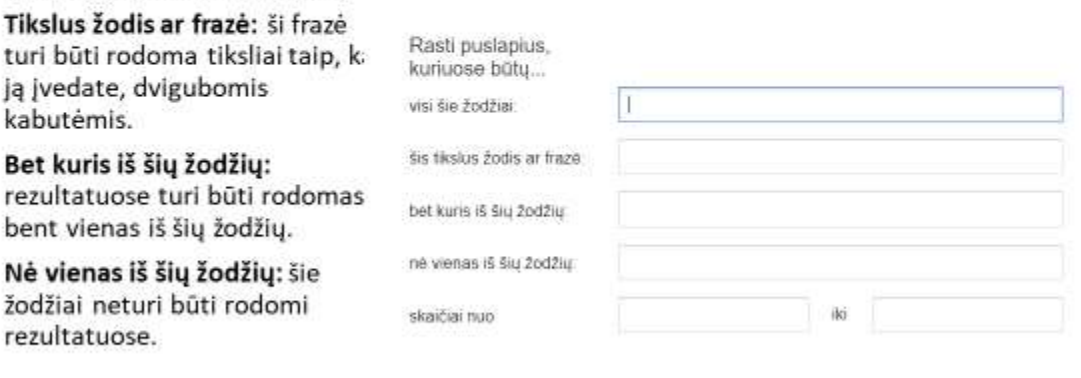

## IŠPLĖSTINĖS PAIEŠKOS GALIMI VARIANTAI (2)

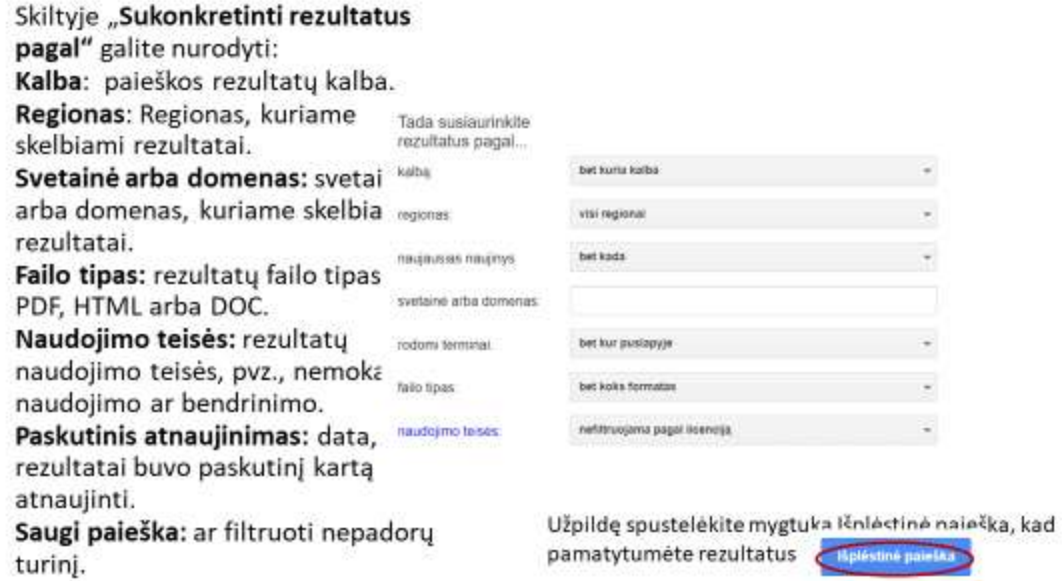

Užpildę spustelėkite mygtuką Išplėstinė paieška, kad pamatytumėte rezultatus

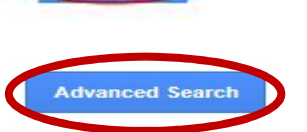

paislan

## 1 pavyzdys

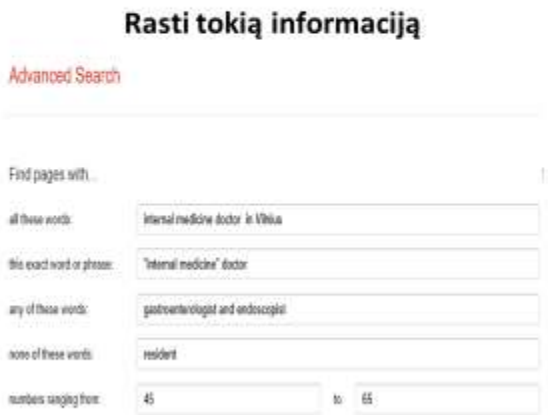

#### Surasta tokia informacija

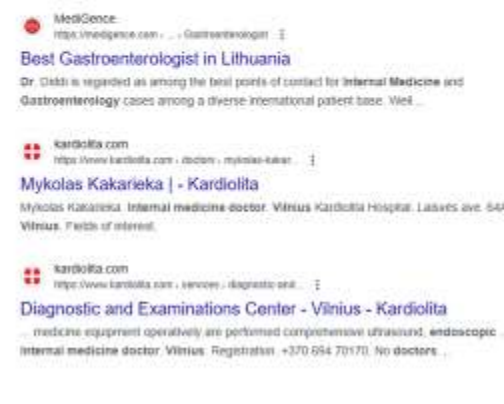

 $\overline{t}$ 

# 2 pavyzdys

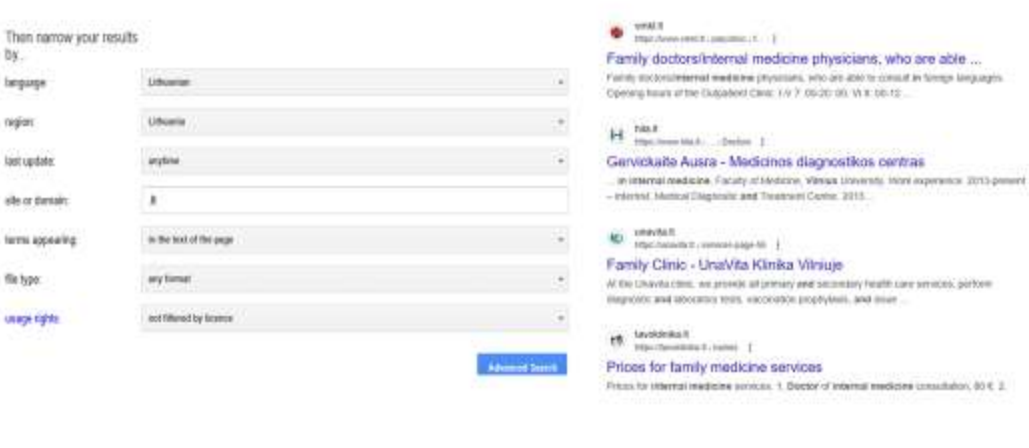

才

Kaip galite naudoti "Google" išplėstinę paiešką (1)<br>INFORMACIJOS IEŠKOJIMAS KONKREČIOMIS KALBOMIS

- · Eikite j "Google" išplėstinę paiešką: https://www.google.com/advanced\_search.
- · Įveskite paieškos klausimus.
- · Patikslinkite paiešką, pasirinkdami rezultatus savo gimtąja kalba.

· Spustelėkite "Išplėstinė paieška".

1 pratimas. Išplėstiniame meniu pasirinkite savo gimtąją kalbą, kad būtų rodomi tik šį apribojimą atitinkantys rezultatai!

10 Štai keletas galimybių, kaip vyresnio amžiaus žmonės gali naudoti "Google" išplėstinę paiešką:

u

Informacijos radimas konkrečiomis kalbomis: vyresnieji, kurie laisvai nemoka anglų kalbos, gali naudoti išplėstines paieškos parinktis norėdami rasti informacijos savo gimtąja kalba. Tai gali būti ypač naudinga ieškant informacijos apie sveikatos būklę ar vietinius įvykius.

Norėdami rasti informacijos konkrečiomis kalbomis naudodami "Google" išplėstinę paiešką, atlikite šiuos

veiksmus:

• Paleiskite "Google" išplėstinę paiešką

• Įveskite paieškos žodžius: laukelyje "Rasti puslapius su" įveskite raktinius žodžius arba frazes, susijusius su jūsų ieškoma informacija.

• Nurodykite kalbą: slinkite žemyn iki skilties "Kalba" ir išskleidžiamajame meniu pasirinkite norimą kalbą. Taip paieškos rezultatai bus filtruojami, kad būtų rodomi tik ta kalba parašyti puslapiai.

### Rasti tokią informaciją

### Surasta tokia informacija

Kaip galite naudoti "Google" išplėstinę paiešką (2)<br>INFORMACIJOS IEŠKOJIMAS KONKRETIEMS LAIKOTARPIAMS

- · Naudokite paieškos filtrus.
- · Įtraukite su data susijusius raktinius žodžius.
- · Kreipkitės į specializuotas duomenų bazes ir archyvus.
- · Naudokite pirminius ir antrinius šaltinius.
- · Apsvarstykite istorinį kontekstą. · Patikrinkite informacijos tikrumą.
- 

2 pratimas. Raskite informacijos apie Mėnulio užtemimus 2023 m.

11. Toliau patikslinkite paiešką (neprivaloma).

Galite patikslinti paiešką naudodami kitas išplėstinės paieškos parinktis, pvz., nurodydami regioną, laiką arba failo tipą.

 Konkretaus laiko informacijos radimas: vyresnio amžiaus asmenys gali naudoti išplėstines paieškos parinktis, kad surastų tam tikro laiko informaciją, pvz., tam

tikrų metų naujienų straipsnius arba tam tikros epochos istorinius dokumentus. Tai gali būti naudinga atliekant tyrimus arba prisimenant praeitį. Konkretaus laiko informacijos paieška gali būti labai svarbi įvairiems tikslams, pradedant istoriniais tyrimais ir baigiant tendencijų ir modelių analize. Norėdami veiksmingai rasti informaciją iš konkretaus laikotarpio, pasinaudokite šiomis galimybėmis:

屠

- Naudokite paieškos filtrus: dauguma paieškos sistemų teikia filtrus, kad susiaurintų rezultatus pagal paskelbimo datą arba užduotą laikotarpį. Pavyzdžiui, "Google" išplėstinė paieška leidžia nurodyti ieškomą laikotarpį arba pasirinkti iš anksto nustatytas parinktis, pvz., "praėję metai" arba "praėjęs mėnuo".
- Įtraukite su data susijusius raktinius žodžius: kurdami paieškos užklausas įtraukite raktinius žodžius, nurodančius dominantį laiką. Pavyzdžiui, užuot tiesiog ieškoję "mados tendencijų", pabandykite "XX a. mados tendencijos" arba "XX a. devintojo dešimtmečio mados tendencijos", kad sutelktumėte dėmesį į kuo konkretesnius laikotarpius.
- Kreipkitės į specializuotas duomenų bazes ir archyvus: norėdami atlikti išsamų istorinį tyrimą, tyrinėkite specializuotas duomenų bazes ir archyvus, skirtus tam tikrų laikotarpių informacijai išsaugoti ir tvarkyti.
- Naudokite pirminius ir antrinius šaltinius: pirminiai šaltiniai, pvz., istoriniai dokumentai, pasakojimai iš pirmų lūpų ir originalūs moksliniai straipsniai, suteikia tiesioginių įžvalgų apie laikotarpį. Antriniai šaltiniai, tokie kaip moksliniai straipsniai ir istorinės analizės, pateikia interpretacijas ir kontekstą, pagrįstą pirminiais šaltiniais.
- Apsvarstykite istorinį kontekstą: platesnio laikotarpio istorinio konteksto supratimas gali padėti ieškoti ir aiškinti informaciją. Susipažinkite su pagrindiniais epochos įvykiais,

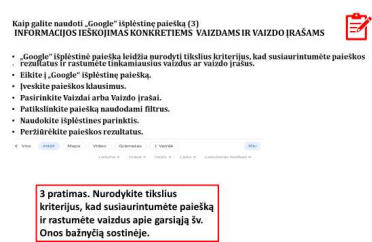

socialinėmis sąlygomis ir kultūrinėmis tendencijomis. Patikrinkite informacijos autentiškumą: dirbant su istorine informacija, labai svarbu įvertinti šaltinių

autentiškumą ir patikimumą. Patikrinkite informaciją iš kelių šaltinių, atsižvelkite į autoriaus patirtį ir įvertinkite šaltinio paskelbimo datą bei kontekstą.

### 12 Informacijos ieškojimas konkretiems vaizdams ir vaizdo

jrašams: Vyresnieji asmenys gali naudoti išplėstines paieškos parinktis, kad rastų jų pomėgius atitinkančius vaizdus ir vaizdo įrašus. Tai gali būti naudinga ieškant iliustracijų pristatymams arba ieškant vaizdo įrašų dominančiomis temomis.

Norėdami rasti vaizdų ir vaizdo įrašų naudodami "Google" išplėstinę paiešką, atlikite šiuos veiksmus

• Paleiskite "Google" išplėstinę paiešką.

• Įveskite paieškos žodžius: lauke "Visi šie žodžiai" įveskite raktinius žodžius, susijusius su ieškomais vaizdais arba vaizdo įrašais.

• Pasirinkite vaizdus arba vaizdo įrašus: spustelėkite skirtuką "Vaizdai" arba "Vaizdo įrašai", kad sutelktumėte paiešką į norimą medijos tipą.

• Patikslinkite paiešką naudodami filtrus: naudokite įvairius pateiktus filtrus, kad susiaurintumėte rezultatus. Vaizdus galite filtruoti pagal dydį, spalvą, tipą (pvz., veidą, nuotrauką, iliustraciją) ir naudojimo teises. Vaizdo įrašus galite filtruoti pagal trukmę, įkėlimo datą ir vaizdo įrašo kokybę.

• Naudokite išplėstines parinktis: spustelėkite "Išplėstinė paieška", kad pasiektumėte papildomas filtravimo parinktis, pvz., nurodytumėte tam tikrą svetainę, failo formatą arba naudojimo teises.

• Peržiūrėkite paieškos rezultatus: pritaikę norimus filtrus peržiūrėkite paieškos rezultatus, kad rastumėte atitinkamų vaizdų ar vaizdo įrašų.

"Google" išplėstinė paieška siūlo tobulesnes paieškos galimybes, palyginti su standartine "Google" paieškos juosta, pavyzdžiui, akademinių tyrimų paieška: vyresnieji asmenys, kurie domisi akademiniais tyrimais, gali naudoti išplėstinės paieškos parinktis, kad surastų mokslinius straipsnius ir kitą tyrimo medžiagą. Tai gali būti naudinga norint sužinoti naujausius tyrimus arba sužinoti daugiau apie tam tikrą temą.

Norėdami rasti akademinius tyrimus naudodami "Google" išplėstinę paiešką, atlikite šiuos veiksmus:

• Pasiekite "Google Scholar": atidarykite žiniatinklio naršyklę ir eikite į "Google" specializuotą paiešką: "Scholar" https://scholar.google.com

 • Įveskite paieškos žodžius pagrindinėje paieškos juostoje, t.y. įveskite raktinius žodžius, susijusius su akademiniais tyrimais, kurių ieškote.

• Patikslinkite paiešką naudodami filtrus: naudokite filtrus, esančius kairėje, norėdami susiaurinti rezultatus. Galite filtruoti pagal datą, autorių, publikacijos temą ir kt.

• Naudokite išplėstines parinktis: spustelėkite "Išplėstinė paieška", esančią po paieškos juosta, norėdami gauti papildomas filtravimo parinktis, pvz., nurodyti konkrečias frazes, išskirti tam tikrus žodžius arba apriboti rezultatus tam tikra kalba.

• Peržiūrėkite paieškos rezultatus: pritaikę norimus filtrus peržiūrėkite paieškos rezultatus, kad rastumėte atitinkamų akademinių tyrimų darbų.

• Pasiekite visą tekstą: spustelėkite tyrimo straipsnio pavadinimą, kad peržiūrėtumėte jo santrauką ir išsamią informaciją. Jei yra, galite spustelėti nuorodas "Visas tekstas" arba "PDF", kad gautumėte visą straipsnį.

Atminkite, kad "Google Scholar" yra specializuota paieškos sistema, skirta akademinei literatūrai. Jame sukaupta didžiulė mokslinių straipsnių, knygų ir kitos tiriamosios medžiagos kolekcija0

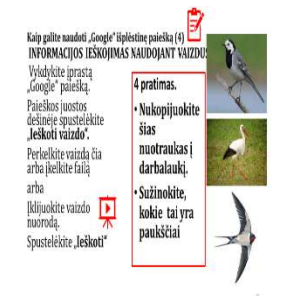

13 13 Kartais mes neatpažįstame, kas yra paveiksle esantis pastatas, paukštis ar dar kas nors. Tam tikros informacijos gali pateikti specializuota Google paieškos paieškos sistema, vadinama Google Lens. Net jei pasivaikščiojimo metu pamatysite ką nors nežinomo ir keisto, tiesiog nufotografuokite savo išmaniuoju telefonu ir įkelkite į Google  $paieška$   $\odot$ . Tai padaryti yra kelios galimybės:

1. Tiesiogiai savo išmaniajame telefone paleiskite "Google" paiešką ir ieškokite ką tik padarytoje nuotraukoje.

2. Įkelkite nuotrauką į "Google" diską ir ieškokite jos naršydami iš "Google" paieškos.

3.Atsisiųskite nuotrauką į kompiuterį ir "File Explorer", tada ieškokite jos naršydami iš "Google" paieškos,

4. Nusiųskite savo nuotrauką per "WhatsApp" kam nors, atidarykite "WhatsApp Desktop", spustelėkite ją ir nukopijuokite į mainų sritį, tada nukopijuokite į "Google" paiešką.

Keletas patarimų, kaip efektyviai naudoti "Google" išplėstinę paiešką:

• Naudokite konkrečius raktinius žodžius: aiškiai apibrėžkite paieškos žodžius, kad susiaurintumėte rezultatus. Pavyzdžiui, užuot ieškoję "gėlės", išbandykite "egzotiškos atogrąžų gėlės".

• Tikslioms frazėms naudokite kabutes: įrašykite frazes į kabutes, kad rastumėte tikslias atitiktis. Pavyzdžiui, "Abraomo Linkolno Getisburgo adresas" parodys tik rezultatus su ta tikslia fraze.

• Naudokite paieškos ženklus: norėdami sujungti paieškos žodiuss, naudokite tokius ženklus kaip "OR" ir "AND". Pavyzdžiui, "katės ARBA šunys" parodys rezultatus, kuriuose yra bet kuris žodis.

• Išskirkite nepageidaujamus žodžius: naudokite ženklą "-", kad neįtrauktumėte konkrečių žodžių ar frazių. Pavyzdžiui, "katės – šunys" praleis rezultatus, kuriuose yra "šunys".

• Ieškokite konkrečioje svetainėje: naudokite žodį "site:", kad apribotumėte rezultatus iki konkrečios svetainės. Pavyzdžiui, "site:wikipedia.org cats" rodys tik rezultatus apie kates iš Vikipedijos.

• Filtruoti pagal laikotarpį: naudokite žodį "data:", kad nurodytumėte norimą laikoltarpį. Pavyzdžiui, "data: 2022–2023 katės" bus rodomi 2022–2023 m. rezultatai.

• Ieškokite konkrečių failų tipų: naudokite žodį "filetype:", kad apribotumėte rezultatus iki tam tikrų failų tipų. Pavyzdžiui, "failo tipas:pdf katės" rodys tik PDF dokumentus apie kates.

• Naudokite išplėstines paieškos parinktis: pasiekite išplėstinę paiešką, kad gautumėte išsamesnių parinkčių, tokių kaip regionas, kalba ir saugios paieškos filtrai.

• Sujunkite kelis metodus: derinkite įvairius paieškos būdus, kad dar labiau patikslintumėte rezultatus. Pavyzdžiui, naudokite kabutes, išskirkite terminus ir nurodykite laikotarpį.

• Eksperimentuokite ir praktikuokite: tyrinėkite įvairias paieškos strategijas ir praktikuokite naudodami išplėstines paieškos funkcijas, kad įgytumėte daugiau įgūdžių.

Vadovaudamiesi šiais patarimais ir tyrinėdami įvairias "Google" išplėstinės paieškos funkcijas, galite efektyviai susiaurinti paieškos rezultatus, rasti aktualesnės informacijos ir pagerinti bendrą paieškos patirtį.

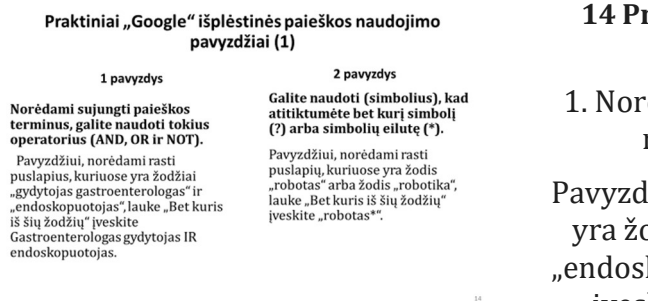

#### raktiniai "Google" išplėstinės paieškos naudojimo pavyzdžiai (1):

ėdami sujungti paieškos žodžius, galite naudoti AND, OR ir NOT žodelius.

žiui, norėdami rasti puslapius, kuriuose odžiai "gydytojas gastroenterologas" ir kopistas", lauke "Bet kuris iš šių žodžių" įveskite "gydytojas gastroenterologas IR

endoskopistas".

2. Galite naudoti (pakaitos simbolius), kad atitiktų bet kurį simbolį (?) arba simbolių eilutę (\*).

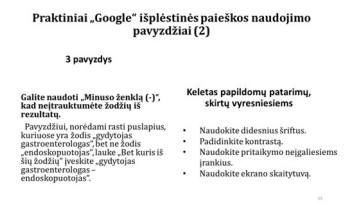

Pavyzdžiui, norėdami rasti puslapių, kuriuose yra žodis "robotas" arba žodis "robotika", lauke "Bet kuris iš šių žodžių" įveskite "robotas\*"

15. Galite naudoti "Minuso ženklą (-)", kad neįtrauktumėte nepageidaujamos informacijos.

Pavyzdžiui, norėdami rasti puslapių, kuriuose yra žodis "gydytojas gastroenterologas", bet ne žodis "endoskopistas", lauke "Bet kuris iš šių žodžių" įveskite "gydytojas gastroenterologas – endoskopistas".

Keletas papildomų patarimų, skirtų vyresnio amžiaus žmonėms:

- Naudokite didesnius šriftus. Taip tekstas ekrane bus lengviau skaitomas.
- Padidinkite kontrastą. Taip tekstas išsiskirs ir bus lengviau skaitomas.

• Naudokite ekrano skaitytuvą. Ekrano skaitytuvas yra programinė įranga, kuri gali garsiai perskaityti ekrane esantį tekstą. Tai gali būti naudinga vyresnio amžiaus žmonėms, kuriems sunku skaityti mažą tekstą.

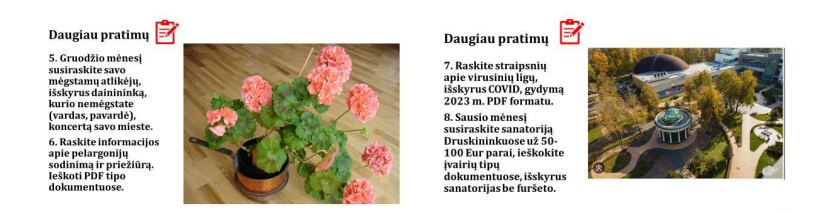

Apskritai, "Google" išplėstinė paieška siūlo daugybę funkcijų, kurios gali būti ypač naudingos vyresnio amžiaus žmonėms, ieškantiems konkrečios, patikimos ir prieinamos informacijos internete. Naudodami šiuos išplėstinės paieškos būdus, senjorai gali pagerinti savo internetinės paieškos patirtį ir efektyviau rasti reikiamą informaciją.

 $1\overline{n}$ 

# AČIŪ UŽ DĖMESĮ

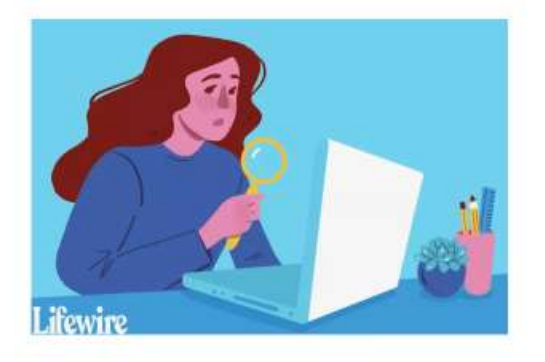